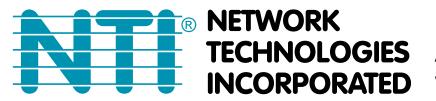

1275 Danner Dr Tel:330-562-7070 TECHNOLOGIES Aurora, OH 44202 Fax:330-562-1999 **RPORATED** www.networktechinc.com

# **CONFIGURATION IN ENVIROMUX WEB INTERFACE**

The **ENVIROMUX-IPCAM**, **ENVIROMUX-IPCAM-WN, ENVIROMUX-IPCAM-WHN, ENVIROMUX-IPCAM-NPOE and ENVIROMUX-IPCAM**-**DHNPO(-P)(-E)** can be used to take snapshots and attach them to alert messages sent to users.

The images that are attached will be at the default resolution for each camera:

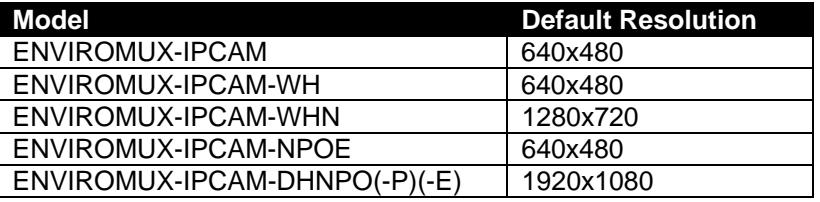

#### **For all models except ENVIROMUX-IPCAM-HDNPO(-P)(-E):**

 To configure the IP camera to capture this image, enter the following in the "**Image URL**" box on the "**Configure IP Cameras**" page of the ENVIROMUX Web Interface.

*<IP ADDRESS>/*image/jpeg.cgi

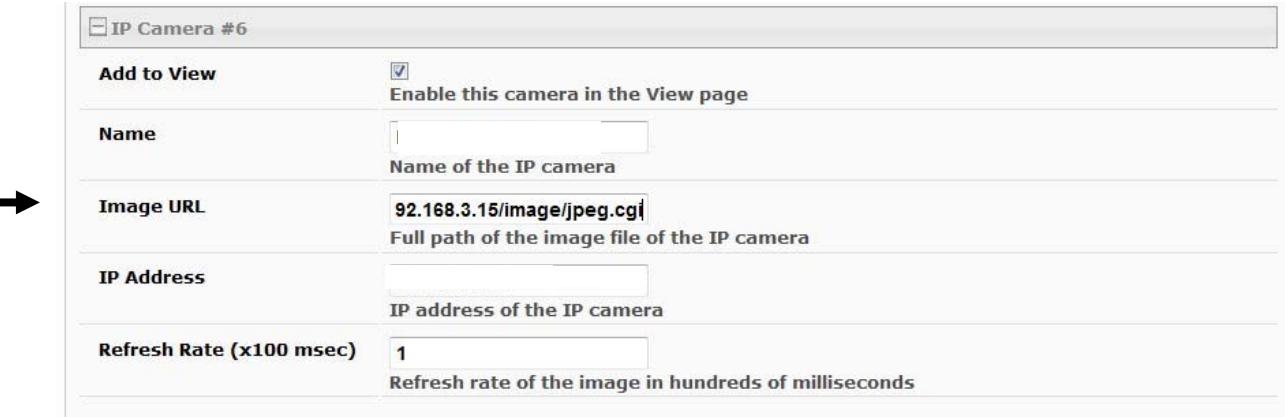

#### **For model ENVIROMUX-IPCAM-DHNPO(-P)(-E) ONLY:**

To configure the IP camera to capture this image, enter the following in the "**Image URL**" box on the "**Configure IP Cameras**" page of the ENVIROMUX Web Interface.

<IP ADDRESS>/streaming/channels/2/picture?snapShotImageType=JPEG.jpg

Be sure to put a checkmark in "**Enable HTTP Auth**", enter the HTTP Auth Username (default is "admin") and enter the password you assigned when you setup the camera.

## **Configure IP Cameras**

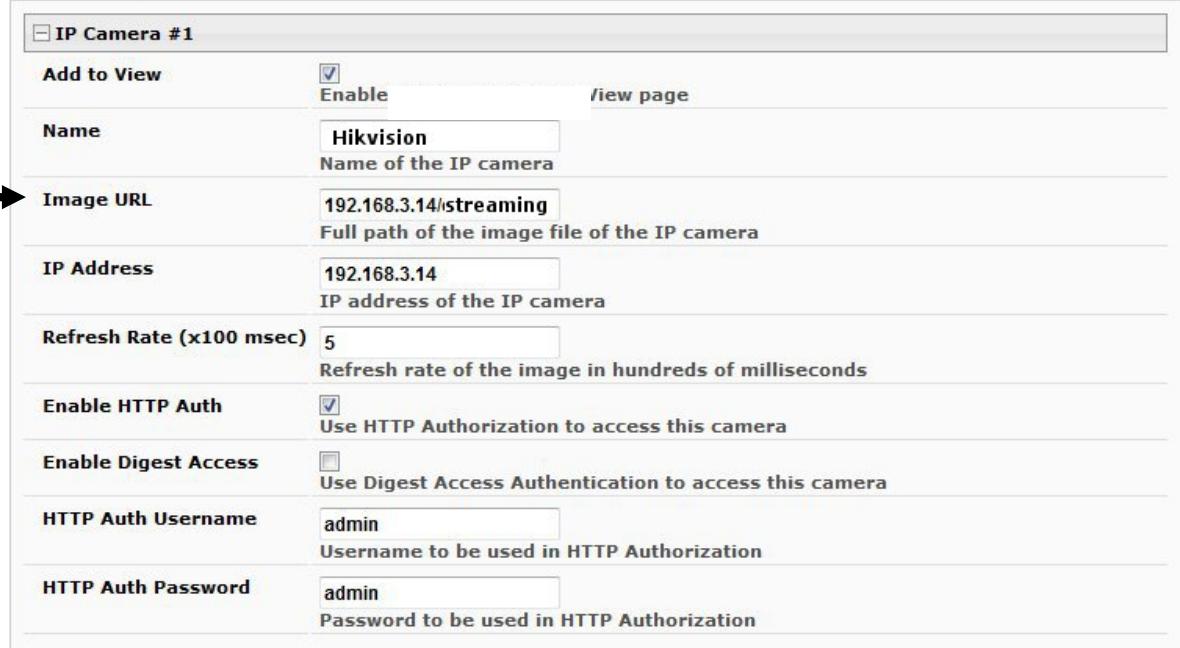

# **Access Individual Camera Settings**

### **ENVIROMUX-IPCAM-WN**

To access the **ENVIROMUX-IPCAM-WN** web interface to change its settings:

1. Connect the AC adapter to the camera to power it ON.

2. Connect an Ethernet cable between the camera and an available port on a router (connected to your network), or directly to a PC.

3. Open a browser (Internet Explorer, Firefox, etc) on that PC and enter the default IP **192.168.0.20.** 

4. Enter the user name "**admin**". Leave the password field blank.

5. Click "OK".

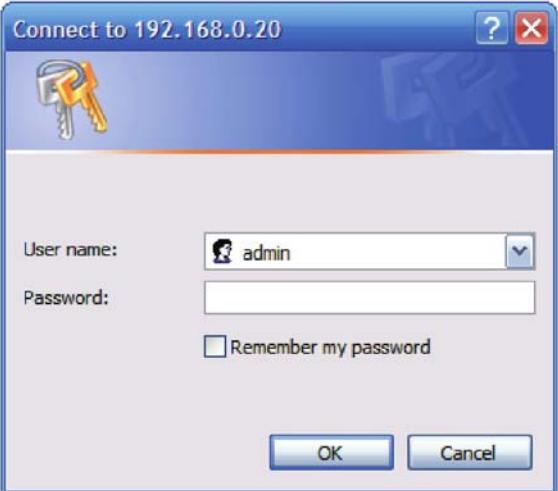

### **ENVIROMUX-IPCAM-NPOE / ENVIROMUX-IPCAM-WHN**

To access the **ENVIROMUX-IPCAM-NPOE or -WHN** web interface to change its settings:

1. Connect the AC adapter to the camera to power it ON.

2. Connect an Ethernet cable between the camera and an available port on a router (connected to your network), or directly to a PC.

**Note: By default, this camera obtains an IP address from a DHCP server on the local network. To find the IP address of the camera, consult the DHCP client list on the DHCP server on your wireless router or install the Setup Wizard utility software (***SetupWizardSetup\_1.2.3.4804.msi*) **from the manufacturer's CD. However, if there is no DHCP server available, or if you are connecting the camera directly with your PC without another device in-between, the static default IP address of this camera is 192.168.10.30.** 

3. Open a browser (Internet Explorer, Firefox, etc) on that PC and enter the default IP **192.168.10.30,** or the IP you assigned using the Setup Wizard, or the IP assigned by your DHCP server.

4. Enter the user name "**admin**".

5. If you used the Setup Wizard and assigned a new password, enter it now. Otherwise, enter the default password "**admin**".

6. Click "OK".

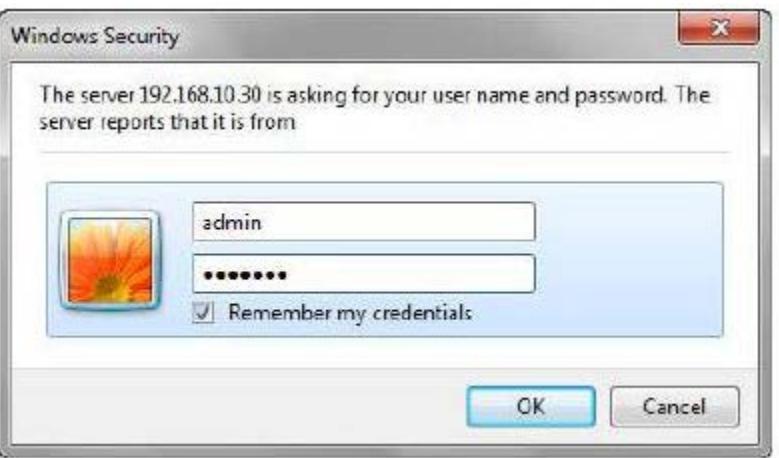

## **ENVIROMUX-IPCAM-DHNPO(-P)(-E)**

To access the **ENVIROMUX-IPCAM-DHNPO** web interface to change its settings:

1. Connect the AC adapter to the camera to power it ON.

2. Connect an Ethernet cable between the camera and an available port on a router (connected to your network), or directly to a PC.

**Note: By default, this camera obtains an IP address from a DHCP server on the local network. To find the IP address of the camera, consult the DHCP client list on the DHCP server on your wireless router or install the SADP software from the manufacturer's CD. However, if there is no DHCP server available, or if you are connecting the camera directly with your PC without another device in-between, the static default IP address of this camera is 192.168.1.64.** 

3. Open a browser (Internet Explorer, Firefox, etc) on that PC and enter the default IP **192.168.1.64.** 

- 4. The Activation window will pop up (image on next page).
- 5. Assign a password. Then enter the same password again to confirm it.

6. Click "OK".

You now have access to all internal settings of the camera.

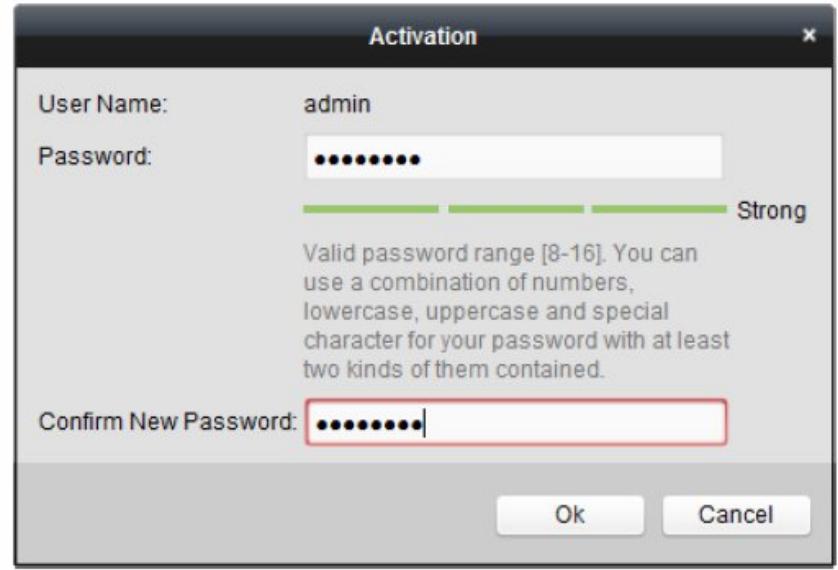

MAN285 REV 5/15/17